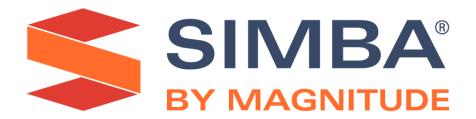

# Simba Salesforce ODBC Driver with SQL Connector

# Installation and Configuration Guide

Simba Technologies Inc.

Version 2.2.19 October 30, 2020

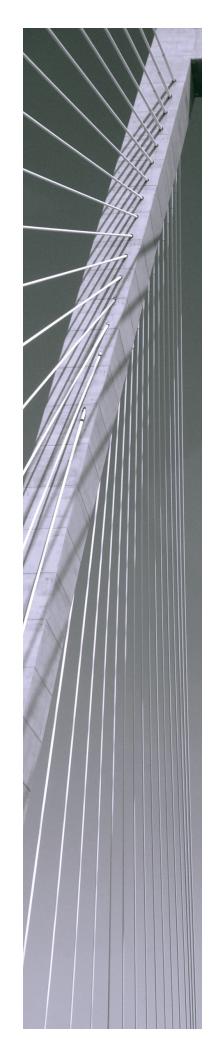

### Copyright © 2020 Magnitude Software, Inc. All rights reserved.

No part of this publication may be reproduced, stored in a retrieval system, or transmitted, in any form or by any means, electronic, mechanical, photocopying, recording, or otherwise, without prior written permission from Magnitude.

The information in this document is subject to change without notice. Magnitude strives to keep this information accurate but does not warrant that this document is error-free.

Any Magnitude product described herein is licensed exclusively subject to the conditions set forth in your Magnitude license agreement.

Simba, the Simba logo, SimbaEngine, and Simba Technologies are registered trademarks of Simba Technologies Inc. in Canada, the United States and/or other countries. All other trademarks and/or servicemarks are the property of their respective owners.

All other company and product names mentioned herein are used for identification purposes only and may be trademarks or registered trademarks of their respective owners.

Information about the third-party products is contained in a third-party-licenses.txt file that is packaged with the software.

#### **Contact Us**

Simba Technologies Inc. 938 West 8th Avenue Vancouver, BC Canada V5Z 1E5

Tel: +1 (604) 633-0008

Fax: +1 (604) 633-0004

www.simba.com

# **About This Guide**

# **Purpose**

The Simba Salesforce ODBC Driver with SQL Connector Installation and Configuration Guide explains how to install and configure the Simba Salesforce ODBC Driver with SQL Connector. The guide also provides details related to features of the driver.

# **Audience**

The guide is intended for end users of the Simba Salesforce ODBC Driver, as well as administrators and developers integrating the driver.

# **Knowledge Prerequisites**

To use the Simba Salesforce ODBC Driver, the following knowledge is helpful:

- Familiarity with the platform on which you are using the Simba Salesforce ODBC Driver
- Ability to use the data source to which the Simba Salesforce ODBC Driver is connecting
- An understanding of the role of ODBC technologies and driver managers in connecting to a data source
- Experience creating and configuring ODBC connections
- Exposure to SQL

# **Document Conventions**

Italics are used when referring to book and document titles.

**Bold** is used in procedures for graphical user interface elements that a user clicks and text that a user types.

Monospace font indicates commands, source code, or contents of text files.

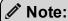

A text box with a pencil icon indicates a short note appended to a paragraph.

# ! Important:

A text box with an exclamation mark indicates an important comment related to the preceding paragraph.

# Table of Contents

| About the Simba Salesforce ODBC Driver                      | 7  |
|-------------------------------------------------------------|----|
| Windows Driver                                              | 8  |
| Windows System Requirements                                 | 8  |
| Installing the Driver on Windows                            | 8  |
| Creating a Data Source Name on Windows                      | g  |
| Configuring Advanced Options on Windows                     | 11 |
| Exporting a Data Source Name on Windows                     | 14 |
| Importing a Data Source Name on Windows                     | 15 |
| Configuring Logging Options on Windows                      | 15 |
| Verifying the Driver Version Number on Windows              | 18 |
| macOS Driver                                                | 20 |
| macOS System Requirements                                   | 20 |
| Installing the Driver on macOS                              | 20 |
| Verifying the Driver Version Number on macOS                | 21 |
| Linux Driver                                                | 22 |
| Linux System Requirements                                   | 22 |
| Installing the Driver Using the RPM File                    | 22 |
| Installing the Driver Using the Tarball Package             | 23 |
| Verifying the Driver Version Number on Linux                | 24 |
| Configuring the ODBC Driver Manager on Non-Windows Machines | 26 |
| Specifying ODBC Driver Managers on Non-Windows Machines     | 26 |
| Specifying the Locations of the Driver Configuration Files  | 27 |
| Configuring ODBC Connections on a Non-Windows Machine       | 29 |
| Creating a Data Source Name on a Non-Windows Machine        | 29 |
| Configuring a DSN-less Connection on a Non-Windows Machine  | 31 |
| Configuring Authentication on a Non-Windows Machine         | 34 |
| Configuring Logging Options on a Non-Windows Machine        | 35 |
| Testing the Connection on a Non-Windows Machine             | 37 |
| Using a Connection String                                   | 39 |
| DSN Connection String Example                               | 39 |
| DSN-less Connection String Examples                         | 39 |

# Installation and Configuration Guide

| Features                                              |    |
|-------------------------------------------------------|----|
| SQL Connector                                         | 43 |
| Data Types                                            | 43 |
| Extended Metadata                                     | 45 |
| Write-back                                            | 48 |
| Retrieving Reports                                    | 48 |
| Security and Authentication                           | 49 |
| Driver Configuration Options                          | 50 |
| Configuration Options Appearing in the User Interface | 50 |
| Configuration Options Having Only Key Names           | 69 |
| Third-Party Trademarks                                | 77 |

# About the Simba Salesforce ODBC Driver

The Simba Salesforce ODBC Driver enables Business Intelligence (BI), analytics, and reporting on data that is stored in Salesforce.com. The driver complies with the ODBC 3.80 data standard and adds important functionality such as Unicode, as well as 32-and 64-bit support for high-performance computing environments on all platforms.

ODBC is one of the most established and widely supported APIs for connecting to and working with databases. At the heart of the technology is the ODBC driver, which connects an application to the database. For more information about ODBC, see *Data Access Standards* on the Simba Technologies

website: https://www.simba.com/resources/data-access-standards-glossary. For complete information about the ODBC specification, see the *ODBC API Reference* from the Microsoft documentation: https://docs.microsoft.com/en-us/sql/odbc/reference/syntax/odbc-api-reference.

The Simba Salesforce ODBC Driver is available for Microsoft® Windows®, Linux, and macOS platforms.

The *Installation and Configuration Guide* is suitable for users who are looking to access Salesforce data from their desktop environment. Application developers might also find the information helpful. Refer to your application for details on connecting via ODBC.

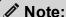

For information about how to use the driver in various BI tools, see the *Simba ODBC Drivers Quick Start Guide for Windows*: http://cdn.simba.com/docs/ODBC\_QuickstartGuide/content/quick\_start/intro.htm.

# Windows Driver

# **Windows System Requirements**

The Simba Salesforce ODBC Driver is based on SalesforceAPI version 45.

The driver requires a Developer Edition, Professional Edition, Enterprise Edition, or Unlimited Edition Salesforce account. If you are an existing Salesforce customer and want to upgrade your account to one of these editions, please contact your Salesforce account representative.

Install the driver on client machines where the application is installed. Before installing the driver, make sure that you have the following:

- · Administrator rights on your machine.
- A machine that meets the following system requirements:
  - One of the following operating systems:
    - Windows 10, 8.1, or 7 SP1
    - Windows Server 2016, 2012, or 2008 R2 SP1
  - 150 MB of available disk space

Before the driver can be used, the Visual C++ Redistributable for Visual Studio 2015 with the same bitness as the driver must also be installed. If you obtained the driver from the Simba website, then your installation of the driver automatically includes this dependency. Otherwise, you must install the redistributable manually. You can download the installation packages for the redistributable at

https://www.microsoft.com/en-ca/download/details.aspx?id=48145.

# **Installing the Driver on Windows**

If you did not obtain this driver from the Simba website, you might need to follow a different installation procedure. For more information, see the *Simba OEM ODBC Drivers Installation Guide*.

On 64-bit Windows operating systems, you can execute both 32- and 64-bit applications. However, 64-bit applications must use 64-bit drivers, and 32-bit applications must use 32-bit drivers. Make sure that you use a driver whose bitness matches the bitness of the client application:

- SimbaSalesforceODBC32.msi for 32-bit applications
- SimbaSalesforceODBC64.msi for 64-bit applications

You can install both versions of the driver on the same machine.

#### To install the Simba Salesforce ODBC Driver on Windows:

- 1. Depending on the bitness of your client application, double-click to run SimbaSalesforceODBC32.msi or SimbaSalesforceODBC64.msi.
- Click Next.
- 3. Select the check box to accept the terms of the License Agreement if you agree, and then click Next.
- 4. To change the installation location, click **Change**, then browse to the desired folder, and then click **OK**. To accept the installation location, click **Next**.
- Click Install.
- 6. When the installation completes, click **Finish**.
- 7. If you received a license file through email, then copy the license file into the \lib subfolder of the installation folder you selected above. You must have Administrator privileges when changing the contents of this folder.

# **Creating a Data Source Name on Windows**

Typically, after installing the Simba Salesforce ODBC Driver, you need to create a Data Source Name (DSN).

Alternatively, for information about DSN-less connections, see Using a Connection String on page 39.

#### To create a Data Source Name on Windows:

1. From the Start menu, go to **ODBC Data Sources**.

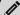

### Note:

Make sure to select the ODBC Data Source Administrator that has the same bitness as the client application that you are using to connect to Salesforce.

- 2. In the ODBC Data Source Administrator, click the **Drivers** tab, and then scroll down as needed to confirm that the Simba Salesforce ODBC Driver appears in the alphabetical list of ODBC drivers that are installed on your system.
- 3. Choose one:
  - To create a DSN that only the user currently logged into Windows can use, click the **User DSN** tab.
  - Or, to create a DSN that all users who log into Windows can use, click the System DSN tab.

## Note:

It is recommended that you create a System DSN instead of a User DSN. Some applications load the data using a different user account, and might not be able to detect User DSNs that are created under another user account.

- 4. Click Add.
- 5. In the Create New Data Source dialog box, select Simba Salesforce ODBC **Driver** and then click **Finish**. The Simba Salesforce ODBC Driver DSN Setup dialog box opens.
- 6. In the **Data Source Name** field, type a name for your DSN.
- 7. Optionally, in the **Description** field, type relevant details about the DSN.
- 8. In the **Username** field, type the user name for your Salesforce account.

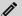

## Note:

When you connect to your data, you will be prompted to provide your Salesforce account credentials. If your user name is saved in the DSN, then you will not need to type it again.

9. In the **Password** field, type the password corresponding to the user name you typed above.

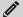

#### 🖋 Note:

For security reasons, passwords are not saved in the DSN; when you connect to your data, you will be prompted to type your password again. Providing your password in the DSN allows you to test your connection.

- 10. If you are using a proxy server, then select the **Use Proxy Server** check box and then do the following:
  - a. In the **Proxy Host** field, type the host name or IP address of the proxy server.
  - b. In the **Proxy Port** field, type the number of the TCP port that the proxy server uses to listen for client connections.
  - c. In the **Proxy Username** field, type your user name for accessing the proxy server.
  - d. In the **Proxy Password** field, type the password corresponding to the user name you specified above.
- 11. To configure TLS settings, do the following:
  - a. To specify the trusted CA certificates that you want to use to verify the server, do one of the following:

- To verify the server using the certificates from a specific . pem file, specify the full path to the file in the Trusted Certificates field and leave the Use System Trust Store check box clear.
- Or, to use the certificates from the .pem file that is installed with the driver, leave the default value in the **Trusted Certificates** field, and leave the **Use System Trust Store** check box clear.
- Or, to use the certificates from the Windows trust store, select the Use System Trust Store check box and leave the Trusted Certificates field cleared.
- b. To specify the minimum version of TLS to use, from the **Minimum TLS** drop-down list, select the minimum version of SSL.

## ! Important:

- Salesforce does not support TLS 1.0 or earlier. If you set this
  option to 1.0, your connection might fail.
- The Simba Salesforce ODBC Driver requires an SSL/TLS connection.
- 12. To configure advanced driver options, click **Advanced Options**. For more information, see Configuring Advanced Options on Windows on page 11.
- 13. To configure logging behavior for the driver, click **Logging Options**. For more information, see Configuring Logging Options on Windows on page 15.
- 14. To test the connection, click **Test**. Review the results as needed, and then click **OK**.

# ! Important:

If the connection fails, then you might need to provide a security token. To obtain a security token, follow the instructions in the Salesforce documentation located at

https://help.salesforce.com/apex/HTViewHelpDoc?id=user\_security\_token.htm. Copy and paste the security token into the Security Token field, and then test the connection again. You can save the security token in the DSN by selecting the **Save Security Token** check box.

- 15. To save your settings and close the Simba Salesforce ODBC Driver DSN Setup dialog box, click **OK**.
- 16. To close the ODBC Data Source Administrator, click **OK**.

# **Configuring Advanced Options on Windows**

You can configure advanced options to modify the behavior of the driver.

### To configure advanced options on Windows:

- 1. Open the ODBC Data Source Administrator where you created the DSN, then select the DSN, then click **Configure**, and then click **Advanced Options**.
- To connect to a Salesforce sandbox, select the Enable Connection To Sandbox URL check box and then type the URL of the sandbox in the Sandbox URL field.
- 3. To specify the query language that the driver uses to parse queries, select the appropriate **Parse Method** setting.
- 4. To retrieve data using the Bulk API, select the **Enable Bulk API Queries** check box and then, in the **Bulk API Query At This Many Records** field, type the number of guery results at which the driver starts to use the Bulk API.

## Note:

If data retrieval fails, then the driver falls back to using the REST API to retrieve the data.

- 5. If Bulk API queries are enabled, then you can configure the driver to use primary key chunking when retrieving data by doing the following:
  - a. Select the Enable Primary Key Chunking check box.
  - b. In the **Primary Key Chunking At This Many Records** field, type the number of query results at which the driver starts to use primary key chunking.
  - c. In the **Primary Key Chunk Size** field, type the number of query results to be included in each chunk.
- 6. To specify how the driver initiates polls when checking the status of a batch operation in Salesforce, configure the settings in the Bulk API Options area as follows:
  - To initiate polls at a specific time interval, clear the Enable Backoff When Checking Status check box and then, in the Bulk Polling Interval field, type the amount of time between polls in milliseconds.
  - Or, to initiate polls based on an exponential backoff policy, select the Enable Backoff When Checking Status check box and then do the following:
    - a. In the **Minimum Backoff Delay** field, type the minimum amount of time between polls in milliseconds.
    - b. In the **Maximum Backoff Delay** field, type the maximum amount of time between polls in milliseconds.
- 7. To infer metadata based on a small sampling of the data rather than all of the data, select the **Enable Report Metadata Optimization** check box.

## ! Important:

Enabling this option allows the driver to run faster, but the metadata might be less accurate.

- 8. To specify whether the driver uses field labels or names from Salesforce as the labels in the returned data, do one of the following:
  - To use the field labels from Salesforce as the labels in the returned data, select the **Use Salesforce Labels For Columns** check box.
  - Or, to use the field names from Salesforce as the labels in the returned data, clear the **Use Salesforce Labels For Columns** check box.

### Note:

Some client applications require the names and labels in the returned data to match.

9. To return data as SQL\_WVARCHAR data instead of SQL\_VARCHAR data, select the Use SQL\_WVARCHAR Instead Of SQL\_VARCHAR check box.

## Note:

This option applies only to result set columns that the driver would normally return as SQL\_VARCHAR columns. It does not convert all columns into SQL\_WVARCHAR.

 To return data as SQL\_NUMERIC data instead of SQL\_DOUBLE data, select the Use SQL\_NUMERIC For Result Set Columns Of Type SQL\_DOUBLE check box.

### 

This option only applies to result set columns that the driver would normally return as SQL\_DOUBLE columns. It does not convert all columns into SQL\_NUMERIC.

11. To execute reports using the Analytic API, which is also called the Reports and Dashboards REST API, instead of using the report URL, select the **Use Analytic API For Executing Reports** check box.

## Note:

- The Analytic API provides metadata which can make the driver more accurate, but is limited to the first 2000 results.
- If this option is selected, the driver uses the Analytic API to execute reports that have IDs. If a report does not have an ID, the driver falls back to using the report URL to execute the report. For more information, see Use Analytic API For Executing Reports on page 66.
- 12. To modify catalog names by removing all invalid SQL-92 identifier characters and replacing all spaces with underscores, select the **Sanitize Catalog Names** check box.
- 13. To remove catalog names from the TableName arguments in SQLTables and SQLColumns function calls, select the **Strip Catalog Name From Filter Arguments** check box.

## ! Important:

For SQLTables and SQLColumns calls, the driver does not accept TableName arguments that include catalog names. If the TableName arguments include catalog names and the Strip Catalog Name From Filter Arguments check box is clear, the driver does not return any results.

- 14. To prevent the driver from joining tables during passdown queries, select the **Disable Join Passdown** check box.
- 15. To allow the driver to use JunctionIdLists, select the **Enable JunctionIdLists** check box.
- 16. To retrieve more detailed metadata during SQLTables or SQLColumns calls, and use Salesforce data type names instead of SQL data type names when returning the column types, select the **Enable Extended Metadata** check box. For detailed information about the additional metadata that is returned, see <a href="Extended Extended Metadata">Extended Metadata</a> on page 45.

## ! Important:

When this option is enabled, driver performance may decrease significantly due to the amount of additional metadata that is retrieved.

17. To save your settings and close the Advanced Options dialog box, click **OK**.

# **Exporting a Data Source Name on Windows**

After you configure a DSN, you can export it to be used on other machines. When you export a DSN, all of its configuration settings are saved in a .sdc file. You can then distribute the .sdc file to other users so that they can import your DSN configuration and use it on their machines.

#### To export a Data Source Name on Windows:

- 1. Open the ODBC Data Source Administrator where you created the DSN, select the DSN, click **Configure**, and then click **Logging Options**.
- 2. Click **Export Configuration**, specify a name and location for the exported DSN, and then click **Save**.

Your DSN is saved as a .sdc file in the location that you specified.

# Importing a Data Source Name on Windows

You can import a DSN configuration from a .sdc file and then use those settings to connect to your data source.

#### To import a Data Source Name on Windows:

- 1. Open the ODBC Data Source Administrator where you created the DSN, select the DSN, click **Configure**, and then click **Logging Options**.
- 2. Click **Import Configuration**, browse to select the .sdc file that you want to import the DSN configuration from, and then click **Open**.
- 3. Click **OK** to close the Logging Options dialog box.

The Simba Salesforce ODBC Driver DSN Setup dialog box loads the configuration settings from the selected <code>.sdc</code> file. You can now save this DSN and use it to connect to your data source.

# **Configuring Logging Options on Windows**

To help troubleshoot issues, you can enable logging. In addition to functionality provided in the Simba Salesforce ODBC Driver, the ODBC Data Source Administrator provides tracing functionality.

# ! Important:

Only enable logging or tracing long enough to capture an issue. Logging or tracing decreases performance and can consume a large quantity of disk space.

## **Configuring Driver-wide Logging Options**

The settings for logging apply to every connection that uses the Simba Salesforce ODBC Driver, so make sure to disable the feature after you are done using it. To configure logging for the current connection, see Configuring Logging for the Current Connection on page 17.

### To enable driver-wide logging on Windows:

- To access logging options, open the ODBC Data Source Administrator where you created the DSN, then select the DSN, then click Configure, and then click Logging Options.
- 2. From the **Log Level** drop-down list, select the logging level corresponding to the amount of information that you want to include in log files:

| Logging Level | Description                                                         |
|---------------|---------------------------------------------------------------------|
| OFF           | Disables all logging.                                               |
| FATAL         | Logs severe error events that lead the driver to abort.             |
| ERROR         | Logs error events that might allow the driver to continue running.  |
| WARNING       | Logs events that might result in an error if action is not taken.   |
| INFO          | Logs general information that describes the progress of the driver. |
| DEBUG         | Logs detailed information that is useful for debugging the driver.  |
| TRACE         | Logs all driver activity.                                           |

- 3. In the **Log Path** field, specify the full path to the folder where you want to save log files. You can type the path into the field, or click **Browse** and then browse to select the folder.
- 4. In the **Max Number Files** field, type the maximum number of log files to keep.

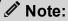

After the maximum number of log files is reached, each time an additional file is created, the driver deletes the oldest log file.

5. In the **Max File Size** field, type the maximum size of each log file in megabytes (MB).

#### Note:

After the maximum file size is reached, the driver creates a new file and continues logging.

- 6. Click OK.
- 7. Restart your ODBC application to make sure that the new settings take effect.

The Simba Salesforce ODBC Driver produces the following log files at the location you specify in the Log Path field:

- A simbasalesforceodbcdriver.log file that logs driver activity that is not specific to a connection.
- A simbasalesforceodbcdriver connection [Number].log file for each connection made to the database, where [Number] is a number that identifies each log file. This file logs driver activity that is specific to the connection.

If you enable the UseLogPrefix connection property, the driver prefixes the log file name with the user name associated with the connection and the process ID of the application through which the connection is made. For more information, see UseLogPrefix on page 76.

#### To disable driver logging on Windows:

- 1. Open the ODBC Data Source Administrator where you created the DSN, then select the DSN, then click Configure, and then click Logging Options.
- 2. From the Log Level drop-down list, select LOG OFF.
- Click OK.
- 4. Restart your ODBC application to make sure that the new settings take effect.

# Configuring Logging for the Current Connection

You can configure logging for the current connection by setting the logging configuration properties in the DSN or in a connection string. For information about the logging configuration properties, see Configuring Logging Options on Windows on page 15. Settings in the connection string take precedence over settings in the DSN, and settings in the DSN take precedence over driver-wide settings.

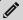

## Note:

If the LogLevel configuration property is passed in via the connection string or DSN, the rest of the logging configurations are read from the connection string or DSN and not from the existing driver-wide logging configuration.

To configure logging properties in the DSN, you must modify the Windows registry. For information about the Windows registry, see the Microsoft Windows documentation.

## ! Important:

Editing the Windows Registry incorrectly can potentially cause serious, systemwide problems that may require re-installing Windows to correct.

#### To add logging configurations to a DSN on Windows:

- 1. Choose one:
  - If you are using Windows 7 or earlier, click Start, then type regedit in the Search field, and then click regedit.exe in the search results.
  - Or, if you are using Windows 8 or later, on the Start screen, type regedit, and then click the regedit search result.
- 2. Navigate to the appropriate registry key for the bitness of your driver and your machine:
  - 32-bit System DSNs: HKEY\_LOCAL\_ MACHINE\SOFTWARE\WOW6432Node\ODBC\ODBC.INI\[DSN Name]
  - 64-bit System DSNs: HKEY\_LOCAL\_MACHINE\SOFTWARE\ODBC\ODBC.INI\[DSN Name]
  - 32-bit and 64-bit User DSNs: HKEY\_CURRENT\_USER\SOFTWARE\ODBC\ODBC.INI\ [DSN Name]
- 3. For each configuration option that you want to configure for the current connection, create a value by doing the following:
  - a. If the key name value does not already exist, create it. Right-click the [DSN Name] and then select New > String Value, type the key name of the configuration option, and then press Enter.
  - b. Right-click the key name and then click **Modify**.
    - To confirm the key names for each configuration option, see Driver Configuration Options on page 50.
  - c. In the Edit String dialog box, in the **Value Data** field, type the value for the configuration option.
- 4. Close the Registry Editor.
- 5. Restart your ODBC application to make sure that the new settings take effect.

# Verifying the Driver Version Number on Windows

If you need to verify the version of the Simba Salesforce ODBC Driver that is installed on your Windows machine, you can find the version number in the ODBC Data Source Administrator.

## To verify the driver version number on Windows:

1. From the Start menu, go to **ODBC Data Sources**.

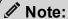

Make sure to select the ODBC Data Source Administrator that has the same bitness as the client application that you are using to connect to Salesforce.

2. Click the **Drivers** tab and then find the Simba Salesforce ODBC Driver in the list of ODBC drivers that are installed on your system. The version number is displayed in the **Version** column.

# macOS Driver

# macOS System Requirements

The Simba Salesforce ODBC Driver is based on SalesforceAPI version 45.

The driver requires a Developer Edition, Professional Edition, Enterprise Edition, or Unlimited Edition Salesforce account. If you are an existing Salesforce customer and want to upgrade your account to one of these editions, please contact your Salesforce account representative.

Install the driver on client machines where the application is installed. Each client machine that you install the driver on must meet the following minimum system requirements:

- macOS version 10.13 or 10.14
- 150MB of available disk space
- One of the following ODBC driver managers installed:
  - iODBC 3.52.9, 3.52.10, 3.52.11, or 3.52.12
  - unixODBC 2.3.1

# Installing the Driver on macOS

If you did not obtain this driver from the Simba website, you might need to follow a different installation procedure. For more information, see the *Simba OEM ODBC Drivers Installation Guide*.

The Simba Salesforce ODBC Driver is available for macOS as a .dmg file named SimbaSalesforceODBC.dmg. The driver supports both 32- and 64-bit client applications.

#### To install the Simba Salesforce ODBC Driver on macOS:

- 1. Double-click **SimbaSalesforceODBC.dmg** to mount the disk image.
- Double-click SimbaSalesforceODBC.pkg to run the installer.
- In the installer, click Continue.
- 4. On the Software License Agreement screen, click **Continue**, and when the prompt appears, click **Agree** if you agree to the terms of the License Agreement.
- 5. Optionally, to change the installation location, click **Change Install Location**, then select the desired location, and then click **Continue**.

### Note:

By default, the driver files are installed in the

/Library/simba/salesforceodbc directory.

- 6. To accept the installation location and begin the installation, click **Install**.
- 7. When the installation completes, click **Close**.
- 8. If you received a license file through email, then copy the license file into the /lib subfolder in the driver installation directory. You must have root privileges when changing the contents of this folder.

For example, if you installed the driver to the default location, you would copy the license file into the /Library/simba/salesforceodbc/lib folder.

Next, configure the environment variables on your machine to make sure that the ODBC driver manager can work with the driver. For more information, see Configuring the ODBC Driver Manager on Non-Windows Machines on page 26.

# Verifying the Driver Version Number on macOS

If you need to verify the version of the Simba Salesforce ODBC Driver that is installed on your macOS machine, you can query the version number through the Terminal.

## To verify the driver version number on macOS:

At the Terminal, run the following command:

```
pkgutil --info com.simba.salesforceodbc
```

The command returns information about the Simba Salesforce ODBC Driver that is installed on your machine, including the version number.

# **Linux Driver**

The Linux driver is available as an RPM file and as a tarball package.

# **Linux System Requirements**

The Simba Salesforce ODBC Driver is based on SalesforceAPI version 45.

The driver requires a Developer Edition, Professional Edition, Enterprise Edition, or Unlimited Edition Salesforce account. If you are an existing Salesforce customer and want to upgrade your account to one of these editions, please contact your Salesforce account representative.

Install the driver on client machines where the application is installed. Each client machine that you install the driver on must meet the following minimum system requirements:

- One of the following distributions:
  - Red Hat® Enterprise Linux® (RHEL) 6 or 7
  - CentOS 6 or 7
  - SUSE Linux Enterprise Server (SLES) 11 or 12
  - o Debian 8 or 9
  - Ubuntu 14.04, 16.04, or 18.04
- 150 MB of available disk space
- One of the following ODBC driver managers installed:
  - o iODBC 3.52.9, 3.52.10, 3.52.11, or 3.52.12
  - unixODBC 2.3.1

To install the driver, you must have root access on the machine.

# Installing the Driver Using the RPM File

If you did not obtain this driver from the Simba website, you might need to follow a different installation procedure. For more information, see the *Simba OEM ODBC Drivers Installation Guide*.

On 64-bit editions of Linux, you can execute both 32- and 64-bit applications. However, 64-bit applications must use 64-bit drivers, and 32-bit applications must use 32-bit drivers. Make sure that you use a driver whose bitness matches the bitness of the client application:

- SimbaSalesforceODBC-32bit-[Version]-[Release].rpm for the 32-bit driver
- SimbaSalesforceODBC-[Version]-[Release].rpm for the 64-bit driver

The placeholders in the file names are defined as follows:

- [Version] is the version number of the driver.
- [Release] is the release number for this version of the driver.

You can install both the 32-bit and 64-bit versions of the driver on the same machine.

### To install the Simba Salesforce ODBC Driver using the RPM File:

- 1. Log in as the root user.
- 2. Navigate to the folder containing the RPM package for the driver.
- 3. Depending on the Linux distribution that you are using, run one of the following commands from the command line, where [RPMFileName] is the file name of the RPM package:
  - If you are using Red Hat Enterprise Linux or CentOS, run the following command:

```
yum --nogpgcheck localinstall [RPMFileName]
```

 Or, if you are using SUSE Linux Enterprise Server, run the following command:

```
zypper install [RPMFileName]
```

The Simba Salesforce ODBC Driver files are installed in the /opt/simba/salesforceodbc directory.

4. If you received a license file through email, then copy the license file into the /opt/simba/salesforceodbc/lib/32 or /opt/simba/salesforceodbc/lib/64 folder, depending on the version of the driver that you installed.

Next, configure the environment variables on your machine to make sure that the ODBC driver manager can work with the driver. For more information, see Configuring the ODBC Driver Manager on Non-Windows Machines on page 26.

# Installing the Driver Using the Tarball Package

If you did not obtain this driver from the Simba website, you might need to follow a different installation procedure. For more information, see the *Simba OEM ODBC Drivers Installation Guide*.

The Simba Salesforce ODBC Driver is available as a tarball package named SimbaSalesforceODBC-[Version]. [Release]-Linux.tar.gz, where [Version] is the version number of the driver and [Release] is the release number for this version of the driver. The package contains both the 32-bit and 64-bit versions of the driver.

On 64-bit editions of Linux, you can execute both 32- and 64-bit applications. However, 64-bit applications must use 64-bit drivers, and 32-bit applications must use 32-bit drivers. Make sure that you use a driver whose bitness matches the bitness of the client application. You can install both versions of the driver on the same machine.

### To install the driver using the tarball package:

- Log in as the root user, and then navigate to the folder containing the tarball package.
- 2. Run the following command to extract the package and install the driver:

```
tar --directory=/opt -zxvf [TarballName]
```

Where [TarballName] is the name of the tarball package containing the driver.

The Simba Salesforce ODBC Driver files are installed in the opt/simba/salesforceodbc directory.

3. If you received a license file through email, then copy the license file into the opt/simba/salesforceodbc/lib/32 or opt/simba/salesforceodbc/lib/64 folder, depending on the version of the driver that you installed.

Next, configure the environment variables on your machine to make sure that the ODBC driver manager can work with the driver. For more information, see Configuring the ODBC Driver Manager on Non-Windows Machines on page 26.

# Verifying the Driver Version Number on Linux

If you need to verify the version of the Simba Salesforce ODBC Driver that is installed on your Linux machine, you can query the version number through the command-line interface if the driver was installed using an RPM file.

#### To verify the driver version number on Linux using the command-line interface:

Depending on your package manager, at the command prompt, run one of the following commands:

- yum list | grep SimbaSalesforceODBC
- rpm -qa | grep SimbaSalesforceODBC

The command returns information about the Simba Salesforce ODBC Driver that is installed on your machine, including the version number.

# Configuring the ODBC Driver Manager on Non-Windows Machines

To make sure that the ODBC driver manager on your machine is configured to work with the Simba Salesforce ODBC Driver, do the following:

- Set the library path environment variable to make sure that your machine uses the correct ODBC driver manager. For more information, see Specifying ODBC Driver Managers on Non-Windows Machines on page 26.
- If the driver configuration files are not stored in the default locations expected by the ODBC driver manager, then set environment variables to make sure that the driver manager locates and uses those files. For more information, see Specifying the Locations of the Driver Configuration Files on page 27.

After configuring the ODBC driver manager, you can configure a connection and access your data store through the driver.

# Specifying ODBC Driver Managers on Non-Windows Machines

You need to make sure that your machine uses the correct ODBC driver manager to load the driver. To do this, set the library path environment variable.

#### macOS

If you are using a macOS machine, then set the DYLD\_LIBRARY\_PATH environment variable to include the paths to the ODBC driver manager libraries. For example, if the libraries are installed in /usr/local/lib, then run the following command to set DYLD\_LIBRARY\_PATH for the current user session:

```
export DYLD_LIBRARY_PATH=$DYLD_LIBRARY_PATH:/usr/local/lib
```

For information about setting an environment variable permanently, refer to the macOS shell documentation.

#### Linux

If you are using a Linux machine, then set the LD\_LIBRARY\_PATH environment variable to include the paths to the ODBC driver manager libraries. For example, if the libraries are installed in /usr/local/lib, then run the following command to set LD\_LIBRARY\_PATH for the current user session:

```
export LD LIBRARY PATH=$LD LIBRARY PATH:/usr/local/lib
```

For information about setting an environment variable permanently, refer to the Linux shell documentation.

# Specifying the Locations of the Driver Configuration Files

By default, ODBC driver managers are configured to use hidden versions of the odbc.ini and odbcinst.ini configuration files (named .odbc.ini and .odbcinst.ini) located in the home directory, as well as the simba.salesforceodbc.ini file in the lib subfolder of the driver installation directory. If you store these configuration files elsewhere, then you must set the environment variables described below so that the driver manager can locate the files.

If you are using iODBC, do the following:

- Set ODBCINI to the full path and file name of the odbc.ini file.
- Set ODBCINSTINI to the full path and file name of the odbcinst.ini file.
- Set SIMBA\_SALESFORCE\_ODBC\_INI to the full path and file name of the simba.salesforceodbc.ini file.

If you are using unixODBC, do the following:

- Set ODBCINI to the full path and file name of the odbc.ini file.
- Set ODBCSYSINI to the full path of the directory that contains the odbcinst.ini file.
- Set SIMBA\_SALESFORCE\_ODBC\_INI to the full path and file name of the simba.salesforceodbc.ini file.

For example, if your odbc.ini and odbcinst.ini files are located in /usr/local/odbc and your simba.salesforceodbc.ini file is located in /etc, then set the environment variables as follows:

#### For iODBC:

```
export ODBCINI=/usr/local/odbc/odbc.ini
export ODBCINSTINI=/usr/local/odbc/odbcinst.ini
export SIMBA_SALESFORCE_ODBC_
INI=/etc/simba.salesforceodbc.ini
```

#### For unixODBC:

```
export ODBCINI=/usr/local/odbc/odbc.ini
```

```
export ODBCSYSINI=/usr/local/odbc
export SIMBA_SALESFORCE_ODBC_
INI=/etc/simba.salesforceodbc.ini
```

To locate the simba.salesforceodbc.ini file, the driver uses the following search order:

- 1. If the SIMBA\_SALESFORCE\_ODBC\_INI environment variable is defined, then the driver searches for the file specified by the environment variable.
- 2. The driver searches the directory that contains the driver library files for a file named simba.salesforceodbc.ini.
- 3. The driver searches the current working directory of the application for a file named simba.salesforceodbc.ini.
- 4. The driver searches the home directory for a hidden file named .simba.salesforceodbc.ini (prefixed with a period).
- 5. The driver searches the /etc directory for a file named simba.salesforceodbc.ini.

# Configuring ODBC Connections on a Non-Windows Machine

The following sections describe how to configure ODBC connections when using the Simba Salesforce ODBC Driver on non-Windows platforms:

- Creating a Data Source Name on a Non-Windows Machine on page 29
- Configuring a DSN-less Connection on a Non-Windows Machine on page 31
- Configuring Logging Options on a Non-Windows Machine on page 35
- Testing the Connection on a Non-Windows Machine on page 37

# Creating a Data Source Name on a Non-Windows Machine

When connecting to your data store using a DSN, you only need to configure the odbc.ini file. Set the properties in the odbc.ini file to create a DSN that specifies the connection information for your data store. For information about configuring a DSN-less connection instead, see Configuring a DSN-less Connection on a Non-Windows Machine on page 31.

If your machine is already configured to use an existing odbc.ini file, then update that file by adding the settings described below. Otherwise, copy the odbc.ini file from the Setup subfolder in the driver installation directory to the home directory, and then update the file as described below.

#### To create a Data Source Name on a non-Windows machine:

1. In a text editor, open the odbc.ini configuration file.

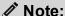

If you are using a hidden copy of the odbc.ini file, you can remove the period (.) from the start of the file name to make the file visible while you are editing it.

2. In the [ODBC Data Sources] section, add a new entry by typing a name for the DSN, an equal sign (=), and then the name of the driver.

For example, on a macOS machine:

[ODBC Data Sources]
Sample DSN=Simba Salesforce ODBC Driver

As another example, for a 32-bit driver on a Linux machine:

```
[ODBC Data Sources]
Sample DSN=Simba Salesforce ODBC Driver 32-bit
```

- 3. Create a section that has the same name as your DSN, and then specify configuration options as key-value pairs in the section:
  - a. Set the Driver property to the full path of the driver library file that matches the bitness of the application.

For example, on a macOS machine:

```
Driver=/Library/simba/salesforceodbc/lib/libsfodbc_
sbu.dylib
```

As another example, for a 32-bit driver on a Linux machine:

```
Driver=/opt/simba/salesforceodbc/lib/32/libsfodbc_
sb32.so
```

b. If authentication is required to access the server, then specify the authentication mechanism and your credentials. For more information, see Configuring Authentication on a Non-Windows Machine on page 34.

## ! Important:

If the connection fails when you test it, then you might need to provide a security token for authentication. To obtain a security token, follow the instructions in the Salesforce documentation located at <a href="https://help.salesforce.com/apex/HTViewHelpDoc?id=user\_security\_token.htm">https://help.salesforce.com/apex/HTViewHelpDoc?id=user\_security\_token.htm</a>.

In the odbc.ini file, in the section corresponding to your DSN, set the SecurityToken property to the security token that you obtained.

- c. Optionally, set additional key-value pairs as needed to specify other optional connection settings. For detailed information about all the configuration options supported by the Simba Salesforce ODBC Driver, see Driver Configuration Options on page 50.
- 4. Save the odbc.ini configuration file.

## Note:

If you are storing this file in its default location in the home directory, then prefix the file name with a period (.) so that the file becomes hidden. If you are storing this file in another location, then save it as a non-hidden file (without the prefix), and make sure that the ODBCINI environment variable specifies the location. For more information, see Specifying the Locations of the Driver Configuration Files on page 27.

For example, the following is an odbc.ini configuration file for macOS containing a DSN that connects to Salesforce:

```
[ODBC Data Sources]
Sample DSN=Simba Salesforce ODBC Driver
[Sample DSN]
Driver=/Library/simba/salesforceodbc/lib/libsfodbc_sbu.dylib
UID=simba
PWD=simba123
```

As another example, the following is an odbc.ini configuration file for a 32-bit driver on a Linux machine, containing a DSN that connects to Salesforce:

```
[ODBC Data Sources]
Sample DSN=Simba Salesforce ODBC Driver 32-bit
[Sample DSN]
Driver=/opt/simba/salesforceodbc/lib/32/libsfodbc_sb32.so
UID=simba
PWD=simba123
```

You can now use the DSN in an application to connect to the data store.

# Configuring a DSN-less Connection on a Non-Windows Machine

To connect to your data store through a DSN-less connection, you need to define the driver in the odbcinst.ini file and then provide a DSN-less connection string in your application.

If your machine is already configured to use an existing odbcinst.ini file, then update that file by adding the settings described below. Otherwise, copy the odbcinst.ini file from the Setup subfolder in the driver installation directory to the home directory, and then update the file as described below.

#### To define a driver on a non-Windows machine:

1. In a text editor, open the odbcinst.ini configuration file.

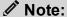

If you are using a hidden copy of the odbcinst.ini file, you can remove the period (.) from the start of the file name to make the file visible while you are editing it.

2. In the [ODBC Drivers] section, add a new entry by typing a name for the driver, an equal sign (=), and then Installed.

#### For example:

```
[ODBC Drivers]
Simba Salesforce ODBC Driver=Installed
```

- 3. Create a section that has the same name as the driver (as specified in the previous step), and then specify the following configuration options as key-value pairs in the section:
  - a. Set the Driver property to the full path of the driver library file that matches the bitness of the application.

For example, on a macOS machine:

```
Driver=/Library/simba/salesforceodbc/lib/libsfodbc_
sbu.dylib
```

As another example, for a 32-bit driver on a Linux machine:

```
Driver=/opt/simba/salesforceodbc/lib/32/libsfodbc_
sb32.so
```

b. Optionally, set the Description property to a description of the driver.

#### For example:

```
Description=Simba Salesforce ODBC Driver
```

4. Save the odbcinst.ini configuration file.

## Note:

If you are storing this file in its default location in the home directory, then prefix the file name with a period (.) so that the file becomes hidden. If you are storing this file in another location, then save it as a non-hidden file (without the prefix), and make sure that the ODBCINSTINI or ODBCSYSINI environment variable specifies the location. For more information, see Specifying the Locations of the Driver Configuration Files on page 27.

For example, the following is an odbcinst.ini configuration file for macOS:

```
[ODBC Drivers]
Simba Salesforce ODBC Driver=Installed
[Simba Salesforce ODBC Driver]
Description=Simba Salesforce ODBC Driver
Driver=/Library/simba/salesforceodbc/lib/libsfodbc_sbu.dylib
```

As another example, the following is an odbcinst.ini configuration file for both the 32- and 64-bit drivers on Linux:

```
[ODBC Drivers]
Simba Salesforce ODBC Driver 32-bit=Installed
Simba Salesforce ODBC Driver 64-bit=Installed
[Simba Salesforce ODBC Driver 32-bit]
Description=Simba Salesforce ODBC Driver (32-bit)
Driver=/opt/simba/salesforceodbc/lib/32/libsfodbc_sb32.so
[Simba Salesforce ODBC Driver 64-bit]
Description=Simba Salesforce ODBC Driver (64-bit)
Driver=/opt/simba/salesforceodbc/lib/64/libsfodbc_sb64.so
```

You can now connect to your data store by providing your application with a connection string where the <code>Driver</code> property is set to the driver name specified in the <code>odbcinst.ini</code> file, and all the other necessary connection properties are also set. For more information, see "DSN-less Connection String Examples" in Using a Connection String on page 39.

For detailed information about all the connection properties that the driver supports, see Driver Configuration Options on page 50.

# Configuring Authentication on a Non-Windows Machine

Some Salesforce servers are configured to require authentication for access. To connect to an Salesforce server, you must configure the Simba Salesforce ODBC Driver to use the authentication mechanism that matches the access requirements of the server and provides the necessary credentials.

You can set the connection properties for authentication in a connection string or in a DSN (in the odbc.ini file). Settings in the connection string take precedence over settings in the DSN.

The following authentication methods are available:

- Using User Name And Password on page 34
- Using OAuth 2.0 on page 34

# Using User Name And Password

This authentication mechanism requires a user name and a password.

#### To configure User Name And Password authentication:

- 1. Set the UID property to an appropriate user name for accessing the Salesforce server.
- 2. Set the PWD property to the password corresponding to the user name you provided above.
- 3. Optionally, to use Basic authentication, set the Auth\_Type property to the Basic.

# Using OAuth 2.0

This authentication mechanism requires a client ID, client secret, and refresh token.

### To configure OAuth 2.0 authentication:

- 1. Set the Auth Type property to OAuth 2.0.
- 2. Set the OAuthMechanism property to 2.
- 3. Set the Client ID property to your client ID.
- 4. Set the Client Secret property to your client secret.
- 5. Set the Refresh\_Token property to your refresh token.

## ! Important:

The Auth\_Type property currently only supports the values Basic or OAuth\_2.0, and the OAuthMechanism property currently only supports the value 2.

# Configuring Logging Options on a Non-Windows Machine

To help troubleshoot issues, you can enable logging in the driver.

## ! Important:

- Only enable logging long enough to capture an issue. Logging decreases performance and can consume a large quantity of disk space.
- The settings for logging apply to every connection that uses the Simba Salesforce ODBC Driver, so make sure to disable the feature after you are done using it.

Logging is configured through driver-wide settings in the simba.salesforceodbc.ini file, which apply to all connections that use the driver.

## To enable logging on a non-Windows machine:

- 1. Open the simba.salesforceodbc.ini configuration file in a text editor.
- 2. To specify the level of information to include in log files, set the LogLevel property to one of the following numbers:

| LogLevel Value | Description                                                        |
|----------------|--------------------------------------------------------------------|
| 0              | Disables all logging.                                              |
| 1              | Logs severe error events that lead the driver to abort.            |
| 2              | Logs error events that might allow the driver to continue running. |
| 3              | Logs events that might result in an error if action is not taken.  |

| LogLevel Value | Description                                                         |
|----------------|---------------------------------------------------------------------|
| 4              | Logs general information that describes the progress of the driver. |
| 5              | Logs detailed information that is useful for debugging the driver.  |
| 6              | Logs all driver activity.                                           |

- 3. Set the LogPath key to the full path to the folder where you want to save log files
- 4. Set the LogFileCount key to the maximum number of log files to keep.

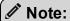

After the maximum number of log files is reached, each time an additional file is created, the driver deletes the oldest log file.

5. Set the LogFileSize key to the maximum size of each log file in bytes.

#### Note:

After the maximum file size is reached, the driver creates a new file and continues logging.

- 6. Optionally, to prefix the log file name with the user name and process ID associated with the connection, set the UseLogPrefix property to 1.
- 7. Save the simba.salesforceodbc.ini configuration file.
- 8. Restart your ODBC application to make sure that the new settings take effect.

The Simba Salesforce ODBC Driver produces the following log files at the location you specify using the LogPath key:

- A simbasalesforceodbcdriver.log file that logs driver activity that is not specific to a connection.
- A simbasalesforceodbcdriver\_connection\_[Number].log file for each connection made to the database, where [Number] is a number that identifies each log file. This file logs driver activity that is specific to the connection.

If you set the <code>UseLogPrefix</code> property to 1, then each file name is prefixed with <code>[UserName]\_[ProcessID]\_</code>, where <code>[UserName]</code> is the user name associated with the connection and <code>[ProcessID]</code> is the process <code>ID</code> of the application through which the connection is made. For more information, see <code>UseLogPrefix</code> on page 76.

#### To disable logging on a non-Windows machine:

- 1. Open the simba.salesforceodbc.ini configuration file in a text editor.
- 2. Set the LogLevel key to 0.
- 3. Save the simba.salesforceodbc.ini configuration file.
- 4. Restart your ODBC application to make sure that the new settings take effect.

# Testing the Connection on a Non-Windows Machine

To test the connection, you can use an ODBC-enabled client application. For a basic connection test, you can also use the test utilities that are packaged with your driver manager installation. For example, the iODBC driver manager includes simple utilities called iodbctest and iodbctestw. Similarly, the unixODBC driver manager includes simple utilities called isql and iusql.

## Using the iODBC Driver Manager

You can use the iodbctest and iodbctestw utilities to establish a test connection with your driver. Use iodbctest to test how your driver works with an ANSI application, or use iodbctestw to test how your driver works with a Unicode application.

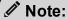

There are 32-bit and 64-bit installations of the iODBC driver manager available. If you have only one or the other installed, then the appropriate version of iodbctest (or iodbctestw) is available. However, if you have both 32- and 64-bit versions installed, then you need to make sure that you are running the version from the correct installation directory.

For more information about using the iODBC driver manager, see http://www.iodbc.org.

#### To test your connection using the iODBC driver manager:

- Run iodbctest or iodbctestw.
- 2. Optionally, if you do not remember the DSN, then type a question mark (?) to see a list of available DSNs.
- 3. Type the connection string for connecting to your data store, and then press ENTER. For more information, see Using a Connection String on page 39.

If the connection is successful, then the SQL> prompt appears.

If the connection fails, then you might need to provide a security token. For information about how to provide a security token in your DSN, see Creating a Data Source Name on a Non-Windows Machine on page 29.

### Using the unixODBC Driver Manager

You can use the isql and iusql utilities to establish a test connection with your driver and your DSN. isql and iusql can only be used to test connections that use a DSN. Use isql to test how your driver works with an ANSI application, or use iusql to test how your driver works with a Unicode application.

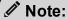

There are 32-bit and 64-bit installations of the unixODBC driver manager available. If you have only one or the other installed, then the appropriate version of isql (or iusql) is available. However, if you have both 32- and 64-bit versions installed, then you need to make sure that you are running the version from the correct installation directory.

For more information about using the unixODBC driver manager, see <a href="http://www.unixodbc.org">http://www.unixodbc.org</a>.

#### To test your connection using the unixODBC driver manager:

- Run isql or iusql by using the corresponding syntax:
  - isql [DataSourceName] [UserID] [Password]
  - iusql [DataSourceName] [UserID] [Password]

[DataSourceName] is the DSN that you are using for the connection.
[UserID] and [Password] are your credentials for accessing the Salesforce data source.

If the connection is successful, then the SQL> prompt appears.

If the connection fails, then you might need to provide a security token. For information about how to provide a security token in your DSN, see Creating a Data Source Name on a Non-Windows Machine on page 29.

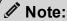

For information about the available options, run isql or iusql without providing a DSN.

# Using a Connection String

For some applications, you might need to use a connection string to connect to your data source. For detailed information about how to use a connection string in an ODBC application, refer to the documentation for the application that you are using.

The connection strings in the following sections are examples showing the minimum set of connection attributes that you must specify to successfully connect to the data source. Depending on the configuration of the data source and the type of connection you are working with, you might need to specify additional connection attributes. For detailed information about all the attributes that you can use in the connection string, see Driver Configuration Options on page 50.

# **DSN Connection String Example**

The following is an example of a connection string for a connection that uses a DSN:

DSN=[DataSourceName]

[DataSourceName] is the DSN that you are using for the connection.

You can set additional configuration options by appending key-value pairs to the connection string. Configuration options that are passed in using a connection string take precedence over configuration options that are set in the DSN.

# **DSN-less Connection String Examples**

Some applications provide support for connecting to a data source using a driver without a DSN. To connect to a data source without using a DSN, use a connection string instead.

The placeholders in the examples are defined as follows, in alphabetical order:

- [AuthType] is the method that is used for authentication.
- [OAuthMechanism] is the OAuth 2.0 authentication mechanism that is used for authentication.
- [PortNumber] is the number of the TCP port that the proxy server uses to listen for client connections.
- [Server] is the IP address or host name of the proxy server to which you are connecting.
- [Token] is the security token that you obtain from Salesforce.com for authorizing access to Salesforce.

- [YourClientID] is the client ID that is used for OAuth 2.0 authentication.
- [YourClientSecret] is the client secret that is used for OAuth 2.0 authentication.
- [YourPassword] is the password corresponding to your Salesforce user name.
- [YourRefreshToken] is the refresh token that is used for OAuth 2.0 authentication.
- [YourUserName] is the user name for your Salesforce account.

## Connecting to Salesforce.com Directly

The following is the format of a DSN-less connection string for a standard connection to Salesforce.com:

```
Driver=Simba Salesforce ODBC Driver;UID=[YourUserName];
PWD=[YourPassword];
```

#### For example:

```
Driver=Simba Salesforce ODBC Driver;UID=simba;
PWD=simba;
```

Some Salesforce connections require you to provide a security token. The following is an example of a DSN-less connection string for a standard connection with a security token:

```
Driver=Simba Salesforce ODBC Driver;UID=simba;
PWD=simba;SecurityToken=abc123;
```

#### Note:

To obtain a security token, follow the instructions in the Salesforce documentation located at https://help.salesforce.com/apex/HTViewHelpDoc?id=user\_security\_token.htm

## Connecting to Salesforce.com through a Proxy Server

The following is the format of a DSN-less connection string for connecting to Salesforce.com through a proxy server:

```
Driver=Simba Salesforce ODBC Driver;UID=[YourUserName];
PWD=[YourPassword];ProxyHost=[Server];ProxyPort=
[PortNumber];
```

#### For example:

```
Driver=Simba Salesforce ODBC Driver;UID=simba;
PWD=simba;ProxyHost=192.168.222.160;ProxyPort=8000;
```

Some Salesforce connections require you to provide a security token. The following is the format of a DSN-less connection string for a proxy server connection with a security token:

```
Driver=Simba Salesforce ODBC Driver;UID=simba;
PWD=simba;SecurityToken=abc123;
ProxyHost=192.168.222.160;ProxyPort=8000;
```

## Connecting to Salesforce.com using Basic authentication

The following is the format of a DSN-less connection string for connecting to Salesforce.com using Basic authentication:

```
Driver=SimbaSalesforce ODBC Driver; Auth_Type=
[AuthType]; UID=[YourUserName]; PWD=[YourPassword];
```

#### For example:

```
Driver=SimbaSalesforce ODBC Driver; Auth_
Type=Basic; UID=simba; PWD=simba;
```

## Connecting to Salesforce.com using OAuth 2.0

The following is the format of a DSN-less connection string for connecting to Salesforce.com using OAuth 2.0 protocol:

```
Driver=SimbaSalesforce ODBC Driver; Auth_Type=
[AuthType]; OAuthMechanism=[OAuthMechanism]; Client_ID=
[YourClientID]; Client_Secret=[YourClientSecret]; Refresh_
Token=[YourRefreshToken];
```

#### For example:

```
Driver=SimbaSalesforce ODBC Driver;Auth_Type=OAuth_
2.0;OAuthMechanism=2;Client_
ID=45kn9Pcyq9pr4lvu123pfl4r57;Client_
Secret=15kLtgactKYlqOqFxzuzvmFkKo0KM;Refresh_
Token=CH01pcNn/qFcYwUlJpkF_yyufYrqj4O4g7cdXvGgszT6;
```

#### ! Important:

The Auth\_Type property currently only supports the values Basic or OAuth\_2.0, and the OAuthMechanism property currently only supports the value 2.

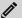

#### Note:

To obtain a security token, follow the instructions in the Salesforce documentation located at https://help.salesforce.com/apex/HTViewHelpDoc?id=user\_security\_token.htm.

#### **Features**

For more information on the features of the Simba Salesforce ODBC Driver, see the following:

- SQL Connector on page 43
- Data Types on page 43
- Extended Metadata on page 45
- Write-back on page 48
- Retrieving Reports on page 48
- Security and Authentication on page 49

## **SQL** Connector

The SQL Connector feature of the driver allows applications to use normal SQL queries against Salesforce.com, translating standard SQL-92 queries into equivalent Salesforce API calls. This translation allows standard queries that BI tools execute to run against your Salesforce data source.

# **Data Types**

The Simba Salesforce ODBC Driver supports many common data formats, converting between Salesforce data types and SQL data types.

Some Salesforce data may be returned differently depending on how the driver is configured:

- If the Use SQL\_WVARCHAR instead of SQL\_VARCHAR option (the UseWVarChar property) is enabled, then data types that are normally returned as SQL\_VARCHAR are returned as SQL\_WVARCHAR instead. For more information, see Use SQL\_WVARCHAR instead of SQL\_VARCHAR on page 68.
- If the Use SQL\_NUMERIC For Result Set Columns Of Type SQL\_DOUBLE option (the UseNumeric property) is enabled, then data types that are normally returned as SQL\_DOUBLE are returned as SQL\_NUMERIC instead. For more information, see Use SQL\_NUMERIC for Result Set Columns of Type SQL\_DOUBLE on page 67.
- When the Use Analytic API For Executing Reports option (the UseAnalyticAPI property) is disabled, timestamps are returned in the time zone of your locale. Otherwise, timestamps are returned in UTC time. For more information, see Use Analytic API For Executing Reports on page 66.

The following table lists the supported data type mappings.

| Salesforce Type            | SQL Type                                                                                                    |  |
|----------------------------|----------------------------------------------------------------------------------------------------|--|
| AnyType                    | SQL_VARCHAR or SQL_WVARCHAR                                                                                                    |  |
| Base64                     | SQL_LONGVARBINARY                                                                                                    |  |
| Boolean                    | SQL_BIT                                                                                                    |  |
| Combobox                   | SQL_VARCHAR or SQL_WVARCHAR                                                                                                    |  |
| Currency                   | SQL_NUMERIC or SQL_DOUBLE                                                                                                    |  |
| DataCategoryGroupReference | SQL_VARCHAR or SQL_WVARCHAR                                                                                                    |  |
| Date                       | SQL_TYPE_DATE                                                                                                    |  |
|                            | <ul> <li>Note:</li> <li>In CSV reports, Date data is returned as a preformatted string.</li> <li>In versions of the ODBC API earlier than 3.0, this data type is called SQL_DATE.</li> </ul>          |  |
| DateTime                   | SQL_TYPE_TIMESTAMP                                                                                                    |  |
|                            | <ul> <li>Note:</li> <li>In CSV reports, DateTime data is returned as a preformatted string.</li> <li>In versions of the ODBC API earlier than 3.0, this data type is called SQL_TIMESTAMP.</li> </ul> |  |
| Double                     | SQL_NUMERIC or SQL_DOUBLE                                                                                                    |  |
| Email                      | SQL_VARCHAR or SQL_WVARCHAR                                                                                                    |  |
| Id                         | SQL_VARCHAR or SQL_WVARCHAR                                                                                                    |  |
| Int                        | SQL_INTEGER                                                                                                    |  |

| Salesforce Type     | SQL Type                                                                                                    |  |
|---------------------|----------------------------------------------------------------------------------------------------|--|
| JunctionIdListNames | SQL_VARCHAR or SQL_WVARCHAR                                                                                                    |  |
| MultiPicklist       | SQL_VARCHAR or SQL_WVARCHAR                                                                                                    |  |
| Percent             | SQL_NUMERIC or SQL_DOUBLE                                                                                                    |  |
| Phone               | SQL_VARCHAR or SQL_WVARCHAR                                                                                                    |  |
| Picklist            | SQL_VARCHAR or SQL_WVARCHAR                                                                                                    |  |
| Reference           | SQL_VARCHAR or SQL_WVARCHAR                                                                                                    |  |
| String              | SQL_VARCHAR or SQL_WVARCHAR                                                                                                    |  |
| TextArea            | SQL_VARCHAR or SQL_WVARCHAR                                                                                                    |  |
| Time                | SQL_TYPE_TIME                                                                                                    |  |
|                     | <ul> <li>Note:</li> <li>In CSV reports, Time data is returned as a preformatted string.</li> <li>In versions of the ODBC API earlier than 3.0, this data type is called SQL_TIME.</li> </ul> |  |
| URL                 | SQL_VARCHAR or SQL_WVARCHAR                                                                                                    |  |

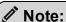

The Byte, Calculated, and MasterRecordId data types are not supported.

#### **Extended Metadata**

The Simba Salesforce ODBC Driver can retrieve detailed metadata about Salesforce tables and columns. This information is available only if the Enable Extended Metadata check box is selected or the <code>ExtendedMetadata</code> property is set to 1. When that option is enabled, the driver returns additional metadata as JSON objects in the REMARKS column when you call SQLTables or SQLColumns.

#### ! Important:

- If any of the JSON objects in the REMARKS column ends with a "truncated": true attribute, this means that the driver has truncated the returned metadata because it exceeds the maximum number of characters that the REMARKS column can contain (2,027,000 characters).
- When this feature is enabled, driver performance may decrease significantly due to the amount of additional metadata that is retrieved.

The following table lists the additional metadata that can be retrieved, the function call that returns the metadata, and the name of the JSON object in which the metadata is returned:

| Metadata                                         | Function Call              | JSON Object       |
|--------------------------------------------------|----------------------------|-------------------|
| Table display names                              | SQLTables                  | label             |
| Column display names                             | SQLColumns                 | label             |
| Privileges associated with the tables or columns | SQLTables or<br>SQLColumns | privileges        |
| Enum values for Picklist columns                 | SQLColumns                 | picklistValues    |
| Compound field name for Compound fields          | SQLColumns                 | compoundFieldName |

The privileges associated with a table or column are indicated by the following fields in the privileges JSON object:

| Field Name | Description                                                                  |  |
|------------|------------------------------------------------------------------------------|--|
| select     | This field indicates whether the data in the table or column is readable.    |  |
| insert     | This field indicates whether the data in the table or column is writeable.   |  |
| update     | This field indicates whether the data in the table or column can be updated. |  |

| Field Name | Description                                                                  |  |
|------------|------------------------------------------------------------------------------|--|
| delete     | This field indicates whether the data in the table or column can be deleted. |  |

For example, when you call SQLColumns on a Picklist column, and the extended metadata feature is enabled, the driver returns a REMARKS column with contents such as the following:

```
{
   "label": "Account Type",
   "privileges" :
      "select": "true",
      "insert": "true",
      "update": "true",
   },
   "picklistValues":
      {"value": "Analyst",
      "label": " Analyst "},
      {"value": "Competitor",
      "label": " Competitor "} ,
      {"value": "Customer",
      "label": " Customer "} ,
      {"value": "Integrator",
      "label": " Integrator "} ,
      {"value": "Investor",
      "label": " Investor "} ,
      {"value": "Partner",
      "label": " Partner "} ,
      {"value": "Press",
      "label":" Press "} ,
      {"value": "Prospect",
      "label": " Prospect "} ,
      {"value": "Reseller",
      "label": " Reseller "} ,
      {"value": "Other",
      "label":" Other "}
  ]
}
```

This returned metadata indicates the following:

- The column has "Account Type" as its display name.
- You can read, write, and update the data that the column contains. However, you cannot delete the data.
- The column contains picklist values such as Analyst, Competitor, Customer, and so on.

#### Write-back

The Simba Salesforce ODBC Driver supports Data Manipulation Language (DML) statements such as INSERT, UPDATE, and DELETE. Write-back operations use the Salesforce Bulk API for loading and deleting data.

Binary data types are not supported for INSERT, UPDATE, and DELETE statements because the Salesforce Bulk API currently does not support binary data types.

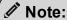

Data Definition Language (DDL) statements such as CREATE, ALTER, and DROP are not supported by the driver.

# **Retrieving Reports**

The Simba Salesforce ODBC Driver supports Salesforce reports by treating them as stored procedures. When you call the SQLProcedures ODBC function without setting any parameters, the driver returns a list of reports from Salesforce.com.

You can retrieve a report by calling the report name using the same syntax as you would for stored procedures. For example, to retrieve a Salesforce report named "Activity Report", you would execute the following statement:

```
{call "Activity Report"}
```

You can then work with the data in the report as you would with any other Salesforce.com data.

#### ! Important:

Reports that are designed to display in HTML might not display properly when retrieved through the driver.

# **Security and Authentication**

To protect data from unauthorized access, Salesforce requires that all connections be authenticated with either the OAuth 2.0 protocol or with user credentials, which must be encrypted using TLS 1.1 or later.

The driver provides mechanisms that allow you to complete an OAuth 2.0 authentication flow using a client ID, client secret, and refresh token. The driver retrieves a token based on the account credentials specified in your DSN or connection string, and then uses the token to authenticate the connection to Salesforce. For detailed configuration instructions, see Using a Connection String on page 39 or Creating a Data Source Name on a Non-Windows Machine on page 29

Additionally, the Simba Salesforce ODBC Driver automatically applies one-way TLS authentication to all connections, and provides a mechanism that enables you to authenticate your connection using your Salesforce user credentials. For detailed configuration instructions, see Creating a Data Source Name on Windows on page 9 or Creating a Data Source Name on a Non-Windows Machine on page 29.

# **Driver Configuration Options**

Driver Configuration Options lists the configuration options available in the Simba Salesforce ODBC Driver alphabetically by field or button label. Options having only key names, that is, not appearing in the user interface of the driver, are listed alphabetically by key name.

When creating or configuring a connection from a Windows machine, the fields and buttons described below are available in the following dialog boxes:

- Simba Salesforce Configuration
- Advanced Options
- Logging Options

When using a connection string or configuring a connection from a non-Windows machine, use the key names provided below.

# Configuration Options Appearing in the User Interface

The following configuration options are accessible via the Windows user interface for the Simba Salesforce ODBC Driver, or via the key name when using a connection string or configuring a connection from a Linux/macOS machine:

- Bulk API Query At This Many Records on page 51
- Bulk Polling Interval on page 51
- Disable Join Passdown on page 52
- Enable Backoff When Checking Status on page 52
- Enable Bulk API Queries on page 53
- Enable Connection to Sandbox URL on page 53
- Enable JunctionIDLists on page 54
- Enable Primary Key Chunking on page 55
- Enable Report Metadata

- Primary Key Chunk Size on page 61
- Primary Key Chunking At This Many Records on page 61
- Proxy Host on page 62
- Proxy Password on page 62
- Proxy Port on page 63
- Proxy Username on page 63
- User on page 69
- Sandbox URL on page 63
- Sanitize Catalog Names on page 64
- Security Token on page 64
- Strip Catalog Name from Filter Arguments on page 64

- Optimization on page 55
- Enable Extended Metadata on page 54
- Log Level on page 56
- Log Path on page 57
- Max File Size on page 57
- Max Number Files on page 58
- Maximum Backoff Delay on page 58
- Minimum Backoff Delay on page 59
- Minimum TLS on page 59
- Parse Method on page 60
- Password on page 61

- Trusted Certificates on page 65
- Use Analytic API For Executing Reports on page 66
- Use Proxy Server on page 66
- Use Salesforce Labels for Columns on page 67
- Use SQL\_NUMERIC for Result Set Columns of Type SQL\_ DOUBLE on page 67
- Use SQL\_WVARCHAR instead of SQL\_VARCHAR on page 68
- Use System Trust Store on page 68

#### Bulk API Query At This Many Records

| Key Name           | Default Value | Required |
|--------------------|---------------|----------|
| BulkQueryThreshold | 30000         | No       |

### Description

If the number of results returned by a query is greater than or equal to this value, and the Enable Bulk API Queries option (the EnableBulkQuery property) is enabled, then the driver attempts to use the Bulk API for data retrieval. If data retrieval fails, then the driver falls back to using the REST API to retrieve the data.

#### **Bulk Polling Interval**

| Key Name         | Default Value | Required |
|------------------|---------------|----------|
| BulkPollInterval | 1000          | No       |

## Description

The time in milliseconds that the driver waits between polls when checking the status of a batch operation in Salesforce. The value must be an integer between 1 and 600,000 (inclusive).

For information about configuring the driver to use an exponential backoff policy instead of initiating polls at a specific time interval, see <a href="Enable Backoff When Checking Status">Enable Backoff When Checking Status</a> on page 52. If the Enable Backoff When Checking Status (EnableBulkBackoff) option is enabled, it takes precedence over the Bulk Polling Interval (BulkPollInterval) setting.

#### Disable Join Passdown

| Key Name            | Default Value | Required |
|---------------------|---------------|----------|
| DisableJoinPassdown | Clear (0)     | No       |

#### Description

This option specifies whether to join tables during a query passdown.

The driver issues SOQL queries to Salesforce for data retrieval. In SOQL, a given table can be joined at most once. However, a user can specify a SQL query that joins a table with itself any number of times. This may result in that table being passed down repeatedly every time it is joined, which can cause performance issues with large tables.

- Enabled (1): The driver does not join tables during a query passdown. Instead, the driver retrieves the entire table that is to be joined, and reuses that table during the query.
- Disabled (0): The driver generates SOQL queries that capture any necessary joins during a query passdown. This may result in redundant fetches being executed if the same table is joined repeatedly.

## **Enable Backoff When Checking Status**

| Key Name          | Default Value | Required |
|-------------------|---------------|----------|
| EnableBulkBackoff | Selected (1)  | No       |

#### Description

When this option is enabled (1), the driver uses an exponential backoff policy when polling the status of a batch operation in Salesforce.

You can specify the minimum and maximum time intervals between poll times by setting the following properties:

- Maximum Backoff Delay on page 58
- Minimum Backoff Delay on page 59

For information about configuring the driver to initiate polls at a specific time interval instead of using an exponential backoff policy, see <a href="Bulk Polling Interval">Bulk Polling Interval</a> on page 51. If the Enable Backoff When Checking Status (EnableBulkBackoff) option is enabled, it takes precedence over the Bulk Polling Interval (BulkPollInterval) setting.

#### **Enable Bulk API Queries**

| Key Name        | Default Value | Required |
|-----------------|---------------|----------|
| EnableBulkQuery | Selected (1)  | No       |

#### Description

When this option is enabled (1), the driver attempts to use the Bulk API to retrieve data. The query must be executable through the Bulk API, and the number of results returned must be equal to or greater than the value set for the Bulk API Query At This Many Records (BulkQueryThreshold) option. If data retrieval fails, then the driver falls back to using the REST API to retrieve the data.

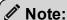

This option is only available when the driver parses queries as SQL statements. For more information see Parse Method on page 60.

#### **Enable Connection to Sandbox URL**

| Key Name | Default Value | Required |
|----------|---------------|----------|
| N/A      | Clear (0)     | No       |

#### Description

When this option is enabled (1), the driver connects to the Salesforce sandbox specified in the Sandbox URL field.

When this option is disabled, the driver does not connect to the sandbox.

#### **Enable Extended Metadata**

| Key Name         | Default Value | Required |
|------------------|---------------|----------|
| ExtendedMetadata | Clear (0)     | No       |

#### Description

This option specifies whether the driver returns additional Salesforce metadata in the REMARKS column when you call SQLTables or SQLColumns, and returns Salesforce data type names instead of SQL data type names in the TYPE\_NAME column when you call SQLColumns.

- Enabled (1): The driver returns additional metadata, and uses Salesforce data type names when returning the column types. For detailed information about the additional metadata that is returned, see Extended Metadata on page 45.
- Disabled (0): The driver does not return additional metadata, and uses SQL data type names when returning the column types.

#### ! Important:

When this option is enabled, driver performance may decrease significantly due to the amount of additional metadata that is retrieved.

## **Enable JunctionIDLists**

| Key Name              | Default Value | Required |
|-----------------------|---------------|----------|
| EnableJunctionIDLists | Selected (1)  | No       |

#### Description

When this option is enabled (1), the driver can use Salesforce JunctionIdLists.

#### ! Important:

Due to a limitation in Salesforce, in some cases an object that contains a JunctionIdList does not return all of its data. For more information, see the Salesforce documentation.

#### **Enable Primary Key Chunking**

| Key Name         | Default Value | Required |
|------------------|---------------|----------|
| EnablePKChunking | Selected (1)  | No       |

#### Description

When this option is enabled (1), the driver attempts to use the Bulk API with primary key chunking enabled when retrieving data. If data retrieval fails, then the driver falls back to using the REST API to retrieve the data.

The driver uses primary key chunking only when all of the following requirements are met:

- The query can be executed with primary key chunking.
- The Enable Bulk API Queries (EnableBulkQuery) option must be enabled. See Enable Bulk API Queries on page 53 for more details.
- The Enable Primary Key Chunking (Enable PKChunking) option is enabled.
- The number of results is greater than or equal to the value specified for the Bulk API Query At This Many Records (BulkQueryThreshold) option. See Bulk API Query At This Many Records on page 51 for more details.
- The number of results is greater than or equal to the value specified for the Primary Key Chunking At This Many Records (PKChunkThreshold) option. See Primary Key Chunking At This Many Records on page 61 for more details.

The chunk size used is dependent on the Primary Key Chunk Size (PKChunkSize) setting. See Primary Key Chunk Size on page 61 for more details.

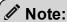

This option is only available when the driver parses queries as SQL statements. For more information see Parse Method on page 60.

## **Enable Report Metadata Optimization**

| Key Name      | Default Value     | Required |
|---------------|-------------------|----------|
| MetadataLevel | Clear (0 or FULL) | No       |

#### Description

When this option is enabled (the key is set to 1 or LIGHT), the driver infers metadata based on a small sampling of data rather than all of the data.

#### ! Important:

Enabling this option allows the driver to run faster, but the metadata might be less accurate.

When this option is disabled (the key is set to 0 or FULL), the driver infers metadata based on all of the data.

#### Log Level

| Key Name | Default Value | Required |
|----------|---------------|----------|
| LogLevel | OFF (0)       | No       |

#### Description

Use this property to enable or disable logging in the driver and to specify the amount of detail included in log files.

#### ! Important:

- Only enable logging long enough to capture an issue. Logging decreases performance and can consume a large quantity of disk space.
- When logging with connection strings and DSNs, this option only applies to per-connection logs.

Set the property to one of the following values:

- OFF (0): Disable all logging.
- FATAL (1): Logs severe error events that lead the driver to abort.
- ERROR (2): Logs error events that might allow the driver to continue running.
- WARNING (3): Logs events that might result in an error if action is not taken.
- INFO (4): Logs general information that describes the progress of the driver.
- DEBUG (5): Logs detailed information that is useful for debugging the driver.
- TRACE (6): Logs all driver activity.

When logging is enabled, the driver produces the following log files at the location you specify in the Log Path (LogPath) property:

- A simbasalesforceodbcdriver.log file that logs driver activity that is not specific to a connection.
- A simbasalesforceodbcdriver\_connection\_[Number].log file for each connection made to the database, where [Number] is a number that identifies each log file. This file logs driver activity that is specific to the connection.

If you enable the <code>UseLogPrefix</code> connection property, the driver prefixes the log file name with the user name associated with the connection and the process ID of the application through which the connection is made. For more information, see <code>UseLogPrefix</code> on page 76.

## Log Path

| Key Name | Default Value | Required                    |
|----------|---------------|-----------------------------|
| LogPath  | None          | Yes, if logging is enabled. |

#### Description

The full path to the folder where the driver saves log files when logging is enabled.

#### ! Important:

When logging with connection strings and DSNs, this option only applies to perconnection logs.

#### Max File Size

| Key Name    | Default Value | Required |
|-------------|---------------|----------|
| LogFileSize | 20971520      | No       |

#### Description

The maximum size of each log file in bytes. After the maximum file size is reached, the driver creates a new file and continues logging.

If this property is set using the Windows UI, the entered value is converted from megabytes (MB) to bytes before being set.

#### ! Important:

When logging with connection strings and DSNs, this option only applies to perconnection logs.

#### Max Number Files

| Key Name     | Default Value | Required |
|--------------|---------------|----------|
| LogFileCount | 50            | No       |

#### Description

The maximum number of log files to keep. After the maximum number of log files is reached, each time an additional file is created, the driver deletes the oldest log file.

#### ! Important:

When logging with connection strings and DSNs, this option only applies to perconnection logs.

## Maximum Backoff Delay

| Key Name            | Default Value | Required |
|---------------------|---------------|----------|
| BulkBackoffMaxDelay | 60000         | No       |

#### Description

The maximum amount of time in milliseconds that the driver waits between polls, when the driver is configured to use an exponential backoff policy to poll the status of a batch operation in Salesforce. This option is applicable only when the Enable Backoff When Checking Status (EnableBulkBackoff) option is enabled.

The value must be an integer between 2 and 600,001 (inclusive), and it must be higher than the value set for the Minimum Backoff Delay (BulkBackoffMinDelay) option.

#### Minimum Backoff Delay

| Key Name            | Default Value | Required |
|---------------------|---------------|----------|
| BulkBackoffMinDelay | 1000          | No       |

#### Description

The minimum amount of time in milliseconds that the driver waits between polls, when the driver is configured to use an exponential backoff policy to poll the status of a batch operation in Salesforce. This option is applicable only when the Enable Backoff When Checking Status (EnableBulkBackoff) option is enabled.

The value must be an integer between 1 and 600,000 (inclusive), and it must be lower than the value set for the Maximum Backoff Delay (BulkBackoffMaxDelay) option.

#### Minimum TLS

| Key Name | Default Value | Required |
|----------|---------------|----------|
| Min_TLS  | 1.2 (1.2)     | No       |

#### Description

The minimum version of TLS/SSL that the driver allows the data store to use for encrypting connections. For example, if TLS 1.1 is specified, TLS 1.0 cannot be used to encrypt connections.

• 1.0 (1.0): The connection must use at least TLS 1.0.

#### ! Important:

Salesforce does not support TLS 1.0 or earlier. If you set this option to 1.0, your connection might fail.

- 1.1 (1.1): The connection must use at least TLS 1.1.
- 1.2 (1.2): The connection must use at least TLS 1.2.

#### Parse Method

| Key Name    | Default Value                                                       | Required |
|-------------|---------------------------------------------------------------------|----------|
| ParseMethod | Attempt To Parse Queries As SOQL First, Then SQL (2 or SOQL_ FIRST) | No       |

## Description

The query language that the driver uses to parse queries.

Select one of the following settings, or set the key to one of the values in the parentheses:

- Attempt To Parse Queries As SOQL Only (0 or SOQL ONLY)
- Attempt To Parse Queries As SQL Only (1 or SQL\_ONLY)
- Attempt To Parse Queries As SOQL First, Then SQL (2 or SOQL\_FIRST)
- Attempt To Parse Queries In SQL First, Then SOQL (3 or SQL\_FIRST)

Be aware that the SOQL\_FIRST and SQL\_FIRST parse methods may lead to different behavior for similar queries. This can occur when the driver switches between the two modes when trying to find which query language can support the inputted query. The behavior will be consistent within the same query language, however even small changes to a query can cause the driver to change which language it uses to execute the query, causing different results to be returned.

For example, SOQL and SQL handle comparisons against null values differently. SQL will return an unknown state if a comparison operator (such as = or >) is used with a null value and the result will contain zero rows. SOQL will allow such a comparison and will return results. For example, you issue the query <code>SELECT Name FROM</code> Account <code>WHERE NumberOfEmployees = NULL</code>. This query is valid SOQL, so if you are using the SOQL\_FIRST mode the driver executes it in SOQL and returns values containing all non-null values. You then issue the query <code>SELECT</code> Account.Name <code>FROM Account</code>, <code>Contact WHERE Account.Id = Contact.AccountId AND Account.NumberOfEmployees = NULL</code>. This query is not valid SOQL but is valid SQL. The driver executes it in SQL and returns zero values as specified by the SQL specification. Both queries are similar, but the small difference in the query structure results in a different language being used to execute the queries. This changes the results.

If you are expecting a certain behavior, then use either the SOQL\_ONLY mode or the SQL\_ONLY mode.

#### **Password**

| Key Name | Default Value | Required |
|----------|---------------|----------|
| PWD      | None          | Yes      |

#### Description

The password corresponding to the user name that you provided in the Username field (the UID key).

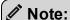

For security reasons, passwords are not saved in the DSN. When you connect to your data, you are prompted to type your password again. Providing your password in the DSN allows you to test your connection in the Simba Salesforce ODBC Driver DSN Setup dialog box.

#### Primary Key Chunk Size

| Key Name    | Default Value | Required |
|-------------|---------------|----------|
| PKChunkSize | 100000        | No       |

#### Description

The number of results to include in each chunk, when query results are retrieved using primary key chunking. The maximum value is 250000.

## Primary Key Chunking At This Many Records

| Key Name         | Default Value | Required |
|------------------|---------------|----------|
| PKChunkThreshold | 100000        | No       |

#### Description

The number of query results at which the driver starts to use the Bulk API with primary key chunking for data retrieval.

The driver uses primary key chunking only when all of the following requirements are met:

- The query can be executed with primary key chunking.
- The Enable Bulk API Queries (EnableBulkQuery) option must be enabled. See Enable Bulk API Queries on page 53 for more details.
- The Enable Primary Key Chunking (Enable PKChunking) option is enabled. See Enable Primary Key Chunking on page 55 for more details.
- The number of results is greater than or equal to the value specified for the Bulk API Query At This Many Records (BulkQueryThreshold) option. See Bulk API Query At This Many Records on page 51 for more details.
- The number of results is greater than or equal to the value specified for the Primary Key Chunking At This Many Records (PKChunkThreshold) option.

If data retrieval fails, then the driver falls back to using the REST API to retrieve the data.

### **Proxy Host**

| Key Name  | Default Value | Required                                   |
|-----------|---------------|--------------------------------------------|
| ProxyHost | None          | Yes, if connecting through a proxy server. |

#### Description

The host name or IP address of a proxy server that you want to connect through.

## **Proxy Password**

| Key Name      | Default Value | Required                                                           |
|---------------|---------------|--------------------------------------------------------------------|
| ProxyPassword | None          | Yes, if connecting to a proxy server that requires authentication. |

## Description

The password that you use to access the proxy server.

# **Proxy Port**

| Key Name  | Default Value | Required                                   |
|-----------|---------------|--------------------------------------------|
| ProxyPort | None          | Yes, if connecting through a proxy server. |

#### Description

The number of the port that the proxy server uses to listen for client connections.

## **Proxy Username**

| Key Name      | Default Value | Required                                                           |
|---------------|---------------|--------------------------------------------------------------------|
| ProxyUsername | None          | Yes, if connecting to a proxy server that requires authentication. |

#### Description

The user name that you use to access the proxy server.

## Sandbox URL

| Key Name | Default Value                | Required |
|----------|------------------------------|----------|
| URL      | https://login.salesforce.com | No       |

#### Description

The URL for connecting to a Salesforce sandbox.

## Sanitize Catalog Names

| Key Name            | Default Value | Required |
|---------------------|---------------|----------|
| SanitizeCatalogName | Clear (0)     | No       |

#### Description

When this option is enabled (1), the driver modifies catalog names by removing all invalid SQL-92 identifier characters and replacing all spaces with underscores.

When this option is disabled (0), the driver does not modify catalog names.

## **Security Token**

| Key Name      | Default Value | Required |
|---------------|---------------|----------|
| SecurityToken | None          | No       |

#### Description

Your security token for accessing Salesforce.com. To obtain a security token, follow the instructions in the Salesforce documentation located at <a href="https://help.salesforce.com/apex/HTViewHelpDoc?id=user-security-token.htm">https://help.salesforce.com/apex/HTViewHelpDoc?id=user-security-token.htm</a>.

#### ! Important:

Some connections require a security token, while others do not. Only provide a security token if your connection fails without it.

### Strip Catalog Name from Filter Arguments

| Key Name         | Default Value | Required |
|------------------|---------------|----------|
| StripCatalogName | Clear (0)     | No       |

#### Description

This option specifies whether the driver removes catalog names from the TableName arguments in SQLTables and SQLColumns calls.

#### ! Important:

For SQLTables and SQLColumns calls, the driver does not accept TableName arguments that include catalog names. If the TableName arguments include catalog names and this option is disabled, the driver does not return any results.

- Enabled (1): The driver removes catalog names from the TableName arguments in SQLTables and SQLColumns calls.
- Disabled (0): The driver does not remove any catalog names.

#### **Trusted Certificates**

| Key Name  | Default Value                                                                                                    | Required |
|-----------|----------------------------------------------------------------------------------------------------|----------|
| CertsPath | The cacerts.pem file in the \lib subfolder within the driver's installation directory. The exact file path varies depending on the version of the driver that is installed. For example, the path for the Windows driver is different from the path for the macOS driver. | No       |

#### Description

The full path of the .pem file containing trusted CA certificates, for verifying the server.

If this option is not set, then the driver defaults to using the trusted CA certificates .pem file installed by the driver. To use the trusted CA certificates in the .pem file, set the UseSystemTrustStore property to 0 or clear the Use System Trust Store check box in the SSL Options dialog.

#### ! Important:

The Simba Salesforce ODBC Driver requires an SSL/TLS connection.

## Use Analytic API For Executing Reports

| Key Name       | Default Value | Required |
|----------------|---------------|----------|
| UseAnalyticAPI | Selected (1)  | No       |

#### Description

This option determines whether the driver executes reports using the Analytic API, which is also called the Reports and Dashboards REST API.

The Analytic API provides metadata about the data types for columns and fields, which makes the driver more accurate. However, the Analytic API only returns the first 2000 results. If you are using the Analytic API, you might need to filter reports to narrow the results.

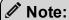

The Analytic API only executes reports that have IDs. If a report does not have an ID, the driver falls back to using the report URL to execute the report.

If the Analytic API is not used, the driver is not limited to 2000 results. However, the driver samples the reports to estimate the data types for columns and fields, which might lead to less accurate results.

- Enabled (1): The driver executes reports using the Analytic API.
- Disabled (0): The driver executes reports using the report URL.

#### **Use Proxy Server**

| Key Name | Default Value | Required |
|----------|---------------|----------|
| N/A      | Clear (0)     | No       |

#### Description

This option specifies whether the driver uses a proxy server to connect to the data store.

• Enabled (1): The driver connects to a proxy server based on the information provided in the Proxy Host, Proxy Port, Proxy Username, and Proxy Password

fields or the ProxyHost, ProxyPort, ProxyUID, and ProxyPWD keys.

• Disabled (0): The driver connects to the main Salesforce.com server.

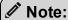

This option is only available on Windows.

#### Use Salesforce Labels for Columns

| Key Name | Default Value | Required |
|----------|---------------|----------|
| UseLabel | Clear (0)     | No       |

#### Description

When this option is enabled (1), the driver uses the field names and labels from Salesforce as the names and labels in the returned data, respectively.

When this option is disabled (0), the driver uses the field names from Salesforce as both the names and the labels in the returned data.

Note:

Some client applications require the name and label in the returned data to match.

# Use SQL\_NUMERIC for Result Set Columns of Type SQL\_DOUBLE

| Key Name   | Default Value | Required |
|------------|---------------|----------|
| UseNumeric | Clear (0)     | No       |

## Description

When this option is enabled (1), the driver returns data as SQL\_NUMERIC data instead of SQL\_DOUBLE data.

When this option is disabled (0), the driver returns data as SQL\_DOUBLE data.

Note:

This option applies only to result set columns that the driver would normally return as SQL DOUBLE columns. It does not convert all columns into SQL NUMERIC.

### Use SQL\_WVARCHAR instead of SQL\_VARCHAR

| Key Name    | Default Value | Required |
|-------------|---------------|----------|
| UseWVarChar | Clear (0)     | No       |

#### Description

This option specifies how data types are mapped to SQL.

- Enabled (1): The driver returns data as SQL\_WVARCHAR data instead of SQL\_ VARCHAR data.
- Disabled (0): The driver returns data as SQL\_VARCHAR data.

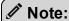

This option applies only to result set columns that the driver would normally return as SQL\_VARCHAR columns. It does not convert all columns into SQL\_WVARCHAR.

# **Use System Trust Store**

| Key Name            | Default Value | Required |
|---------------------|---------------|----------|
| UseSystemTrustStore | Clear (0)     | No       |

### Description

This option specifies whether to use a CA certificate from the system trust store, or from a specified . pem file.

- Enabled (1): The driver verifies the connection using a certificate in the system trust store.
- Disabled (0): The driver verifies the connection using a specified .pem file. For information about specifying a .pem file, see Trusted Certificates on page 65.

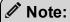

This option is only available on Windows.

#### User

| Key Name | Default Value | Required |
|----------|---------------|----------|
| UID      | None          | Yes      |

#### Description

The user name for your Salesforce account.

# **Configuration Options Having Only Key Names**

The following configuration options do not appear in the Windows user interface for the Simba Salesforce ODBC Driver. They are accessible only when you use a connection string or configure a connection on macOS or Linux.

- ApiVersion on page 70
- AutoLogout on page 70
- Auth\_Type on page 70
- BulkBatchSize on page 71
- Client\_ID on page 71
- Client\_Secret on page 71
- Driver on page 72
- EnableTransactions on page 72
- InitialJunctionIdListFetchSize on page 73
- Locale on page 73
- MaxJunctionIdListFetchRetries on page 74
- OAuthMechanism on page 74
- PKChunkMaxMem on page 74
- QueryAll on page 74
- Refresh\_Token on page 75
- SimulateTransactions on page 75
- UIDDomain on page 75

The UseLogPrefix property must be configured as a Windows Registry key value, or as a driver-wide property in the simba.salesforceodbc.ini file for macOS or Linux.

• UseLogPrefix on page 76

## **ApiVersion**

| Key Name   | Default Value | Required |
|------------|---------------|----------|
| ApiVersion | 45.0          | No       |

#### Description

The Salesforce API version that you want to use for the connection. You must specify the full version number in decimal format. For example, API version 45 must be specified as 45.0.

## Auth\_Type

| Key Name  | Default Value | Required                                                                   |
|-----------|---------------|----------------------------------------------------------------------------|
| Auth_Type | Basic         | Yes, if authenticating<br>through Basic<br>authentication or OAuth<br>2.0. |

## Description

This option specifies the authentication method to use.

Set this property to  $Basic or OAuth_2.0$ .

## AutoLogout

| Key Name   | Default Value | Required |
|------------|---------------|----------|
| AutoLogout | 1             | No       |

#### Description

When this option is enabled (1), the Salesforce connection is logged out when the driver closes the connection.

When this option is disabled (0), the Salesforce connection is not logged out when the driver closes the connection.

#### ! Important:

To enable support for multithreading, you must disable this option.

#### BulkBatchSize

| Key Name      | Default Value | Required |
|---------------|---------------|----------|
| BulkBatchSize | 5000          | No       |

#### Description

The maximum number of rows contained in a single Bulk API call when executing DML. The maximum value is 10000.

#### Client\_ID

| Key Name  | Default Value | Required                                  |
|-----------|---------------|-------------------------------------------|
| Client_ID | None          | Yes, if authenticating through OAuth 2.0. |

#### Description

The OAuth 2.0 client ID, which is used to generate the refresh token.

## Client\_Secret

| Key Name      | Default Value | Required                                  |
|---------------|---------------|-------------------------------------------|
| Client_Secret | None          | Yes, if authenticating through OAuth 2.0. |

## Description

The OAuth 2.0 client secret, which is used to generate the refresh token.

#### Driver

| Key Name | Default Value                                                                                                    | Required |
|----------|----------------------------------------------------------------------------------------------------|----------|
| Driver   | Simba Salesforce ODBC Driver when installed on Windows, or the absolute path of the driver shared object file when installed on a non- Windows machine. | Yes      |

#### Description

On Windows, the name of the installed driver (Simba Salesforce ODBC Driver).

On other platforms, the name of the installed driver as specified in odbcinst.ini, or the absolute path of the driver shared object file.

#### **EnableTransactions**

| Key Name           | Default Value | Required |
|--------------------|---------------|----------|
| EnableTransactions | 0             | No       |

#### Description

When this option is enabled (1), the driver simulates transactions for all connections, ensuring compatibility with applications that require transaction support. Simulated transactions are not executed.

This property applies to all connections that use the driver, so it is configured differently compared to properties that are set on a per-connection basis. You cannot set <code>EnableTransactions</code> in connection strings.

On Windows machines, you must set this property in one of the following registry keys:

- For a 32-bit driver installed on a 64-bit machine: HKEY\_LOCAL\_ MACHINE\SOFTWARE\Simba\Simba Salesforce ODBC Driver\Driver
- Otherwise: HKEY\_LOCAL\_MACHINE\SOFTWARE\Wow6432Node\Simba\Simba Salesforce ODBC Driver\Driver

On non-Windows machines, you must set this property in the simba.salesforceodbc.ini file instead of the odbc.ini file.

#### Note:

For information about configuring the driver to only simulate transactions for specific connections, see SimulateTransactions on page 75. If the SimulateTransactions key is set, it takes precedence over the EnableTransactions setting.

#### InitialJunctionIdListFetchSize

| Key Name                       | Default Value | Required |
|--------------------------------|---------------|----------|
| InitialJunctionIdListFetchSize | 450           | No       |

#### Description

The initial maximum number of JunctionIdList rows that are fetched at one time. The minimum value is 1.

#### ! Important:

In some cases, the number of rows containing JunctionIdList data being fetched is too large. When this happens, the driver reduces the fetch size by half and retries the fetch. This continues until the number of rows is no longer too large, or until the maximum number of retry attempts is reached. For more information about retry attempts, see MaxJunctionIdListFetchRetries on page 74

#### Locale

| Key Name | Default Value | Required |
|----------|---------------|----------|
| Locale   | en-US         | No       |

#### Description

The locale to use for error messages.

## MaxJunctionIdListFetchRetries

| Key Name                      | Default Value | Required |
|-------------------------------|---------------|----------|
| MaxJunctionIdListFetchRetries | 6             | No       |

## Description

The maximum number of retry attempts with reduced fetch size that are completed if InitialJunctionIdListFetchSize is too large.

#### **O**AuthMechanism

| Key Name       | Default Value | Required                                  |
|----------------|---------------|-------------------------------------------|
| OAuthMechanism | 2             | Yes, if authenticating through OAuth 2.0. |

#### Description

The OAuth 2.0 authentication mechanism used to authenticate the driver.

Set this property to 2.

## **PKChunkMaxMem**

| Key Name      | Default Value | Required |
|---------------|---------------|----------|
| PKChunkMaxMem | 0             | No       |

## Description

The maximum size, in bytes, of a Primary Key Chunk batch.

## QueryAll

| Key Name | Default Value | Required |
|----------|---------------|----------|
| QueryAll | 0             | No       |

### Description

When this option is enabled (1), Salesforce users will be able to conduct searches for deleted records by including the parameter isDeleted=true.

When this option is disabled (0), users will not be able to search for deleted records.

#### Refresh\_Token

| Key Name      | Default Value | Required                                  |
|---------------|---------------|-------------------------------------------|
| Refresh_Token | None          | Yes, if authenticating through OAuth 2.0. |

#### Description

The refresh token that you obtain from the OAuth 2.0 web server or user-agent flow for authorizing access to Salesforce.

#### **SimulateTransactions**

| Key Name             | Default Value | Required |
|----------------------|---------------|----------|
| SimulateTransactions | 0             | No       |

### Description

When this option is enabled (1), the driver simulates transactions for the connection, ensuring compatibility with applications that require transaction support. Simulated transactions are not executed.

This setting only applies to the current connection. For information about configuring the driver to simulate transactions for every connection, see <a href="EnableTransactions">EnableTransactions</a> on page 72. If the <a href="SimulateTransactions">SimulateTransactions</a> property is set, it takes precedence over the <a href="EnableTransactions">EnableTransactions</a> setting.

#### **UIDDomain**

| Key Name  | Default Value | Required |
|-----------|---------------|----------|
| UIDDomain | None          | No       |

#### Description

The domain in your Salesforce user name.

For example, if your Salesforce user name is myuser@myorganization.com, then you would set the UID key to myuser and set the UIDDomain key to myorganization.com.

Use this configuration option if your ODBC application does not allow the at sign (@) to be part of the user name.

## UseLogPrefix

| Key Name     | Default Value | Required |
|--------------|---------------|----------|
| UseLogPrefix | 0             | No       |

#### Description

This option specifies whether the driver includes a prefix in the names of log files so that the files can be distinguished by user and application.

Set the property to one of the following values:

• 1: The driver prefixes log file names with the user name and process ID associated with the connection that is being logged.

For example, if you are connecting as a user named "jdoe" and using the driver in an application with process ID 7836, the generated log files would be named jdoe\_7836\_simbasalesforceodbcdriver.log and jdoe\_7836\_simbasalesforceodbcdriver\_connection\_[Number].log, where [Number] is a number that identifies each connection-specific log file.

• 0: The driver does not include the prefix in log file names.

To configure this option for the Windows driver, you create a value for it in one of the following registry keys:

- For a 32-bit driver installed on a 64-bit machine: HKEY\_LOCAL\_ MACHINE\SOFTWARE\Wow6432Node\Simba\Simba Salesforce ODBC Driver\Driver
- Otherwise: HKEY LOCAL MACHINE\SOFTWARE\Simba\Simba Salesforce ODBC Driver\Driver

Use UseLogPrefix as the value name, and either 0 or 1 as the value data.

To configure this option for a non-Windows driver, you must use the simba.salesforceodbc.ini file.

# Third-Party Trademarks

Linux is the registered trademark of Linus Torvalds in Canada, United States and/or other countries.

Mac, macOS, Mac OS, and OS X are trademarks or registered trademarks of Apple, Inc. or its subsidiaries in Canada, United States and/or other countries.

Microsoft, MSDN, Windows, Windows Server, Windows Vista, and the Windows start button are trademarks or registered trademarks of Microsoft Corporation or its subsidiaries in Canada, United States and/or other countries.

Red Hat, Red Hat Enterprise Linux, and CentOS are trademarks or registered trademarks of Red Hat, Inc. or its subsidiaries in Canada, United States and/or other countries.

SUSE is a trademark or registered trademark of SUSE LLC or its subsidiaries in Canada, United States and/or other countries.

Salesforce and Salesforce.com are trademarks or registered trademarks of Salesforce.com, Inc. or its subsidiaries in Canada, the United States and/or other countries.

All other trademarks are trademarks of their respective owners.